## 狛江市LINEアカウント 道路・公園・緑道・ 屋外広告物の通報 使い方マニュアル

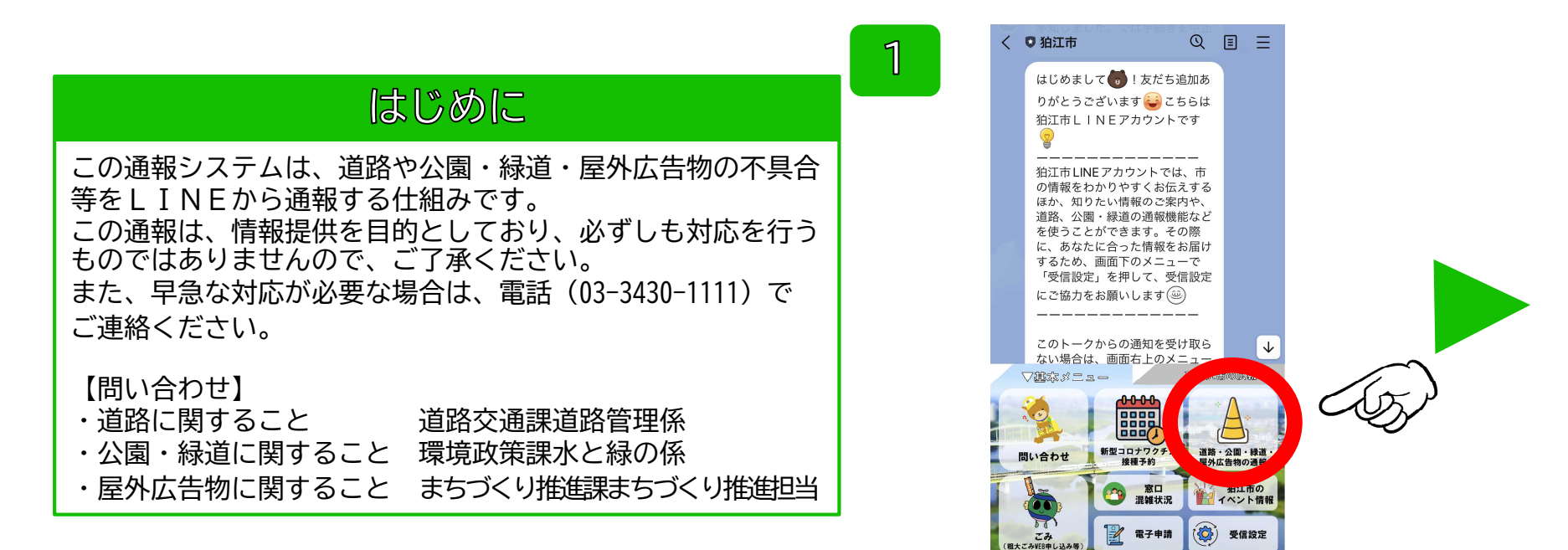

1.メニューから「道路・公園・緑道・屋外広 告物の通報」をタップしてください。

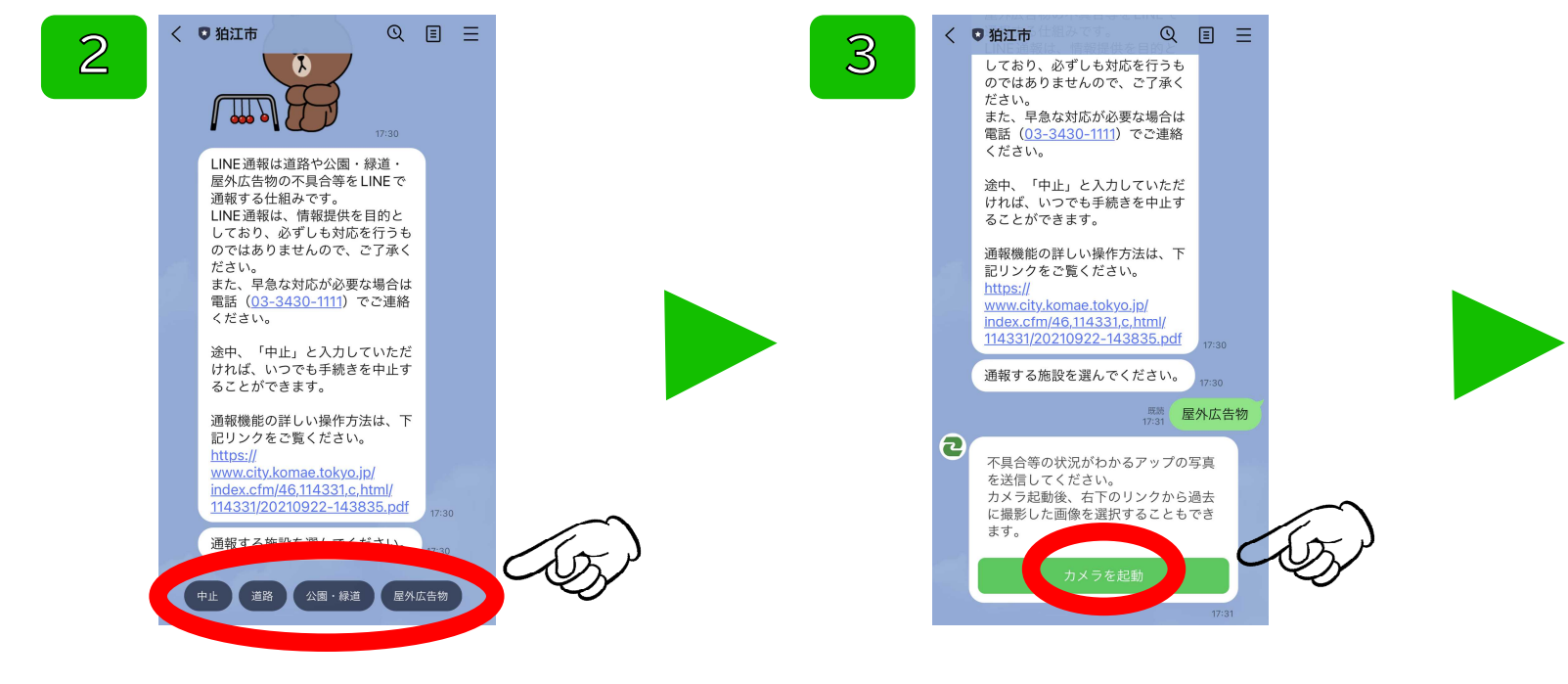

2.通報する種別を「道路」、「公園・緑道」、 「屋外広告物」から選んでタップしてください。

3.「カメラを起動」をタップすると、カメラ アプリが起動するので、不具合等の状況がわか るアップの写真を撮影してください。

4

## 4.カメラアプリが起動します。写真を撮影す るか、カメラロールから撮影した写真を選んで ください。

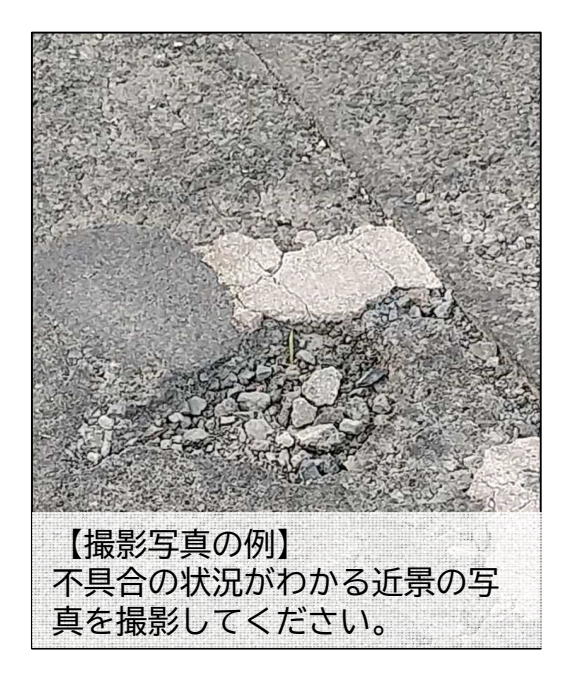

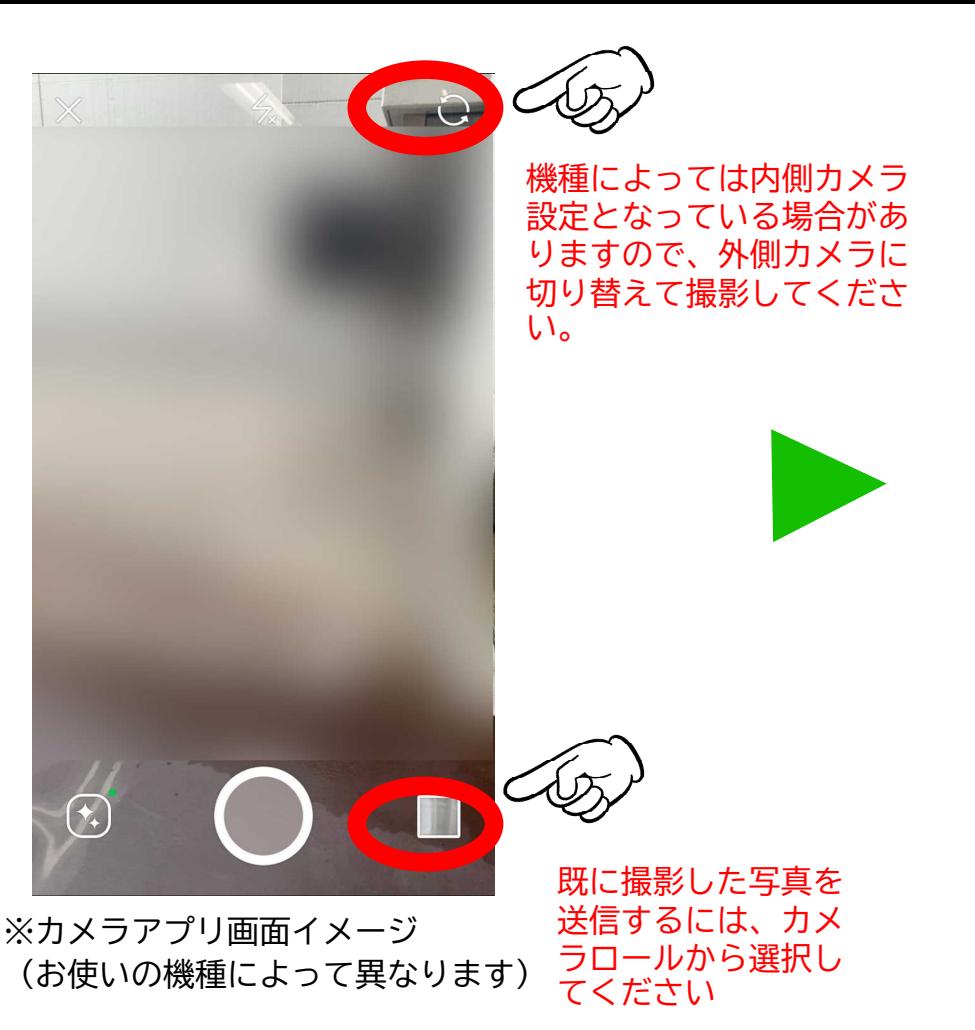

![](_page_3_Figure_0.jpeg)

5. 写真を撮影したら、「以上」をタップして 送信してください。 写真を追加する場合は、「追加」をタップして ください。再度カメラアプリが起動します。

6.続いて「カメラを起動」をタップすると、 カメラアプリが起動するので、全体の様子がわ かる写真を撮影してださい。

7

## 7.カメラアプリが起動します。写真を撮影す るか、カメラロールから撮影した写真を選んで ください。

![](_page_4_Picture_2.jpeg)

![](_page_4_Picture_3.jpeg)

ラロールから選択し

てください

※カメラアプリ画面イメージ (お使いの機種によって異なります)

![](_page_5_Figure_0.jpeg)

8. 写真を撮影したら、「以上」をタップして 送信してください。 写真を追加する場合は、「追加」をタップして ください。再度カメラアプリが起動します。

![](_page_5_Figure_2.jpeg)

## 9. 位置情報を送信します。「位置情報を開 く」をタップすると、地図画面に切り替わりま す 。

![](_page_6_Figure_0.jpeg)

10.GPS機能が有効となっていると、自動で場所 が取得されます。

もし位置がずれてい場合は、手動でピンを該当 位置に動かし、「送信」をタップしてください。 11.不具合等を確認した日時を送信します。 「日時を選択」をタップして、日時を送信して ください。

![](_page_7_Figure_0.jpeg)

12.不具合等の内容をテキストで直接入力して ください。 (例)「路面の破損」、「遊具が壊れている」 「違法屋外広告物が貼られている」

13.入力が終わったら、送信アイコンをタップ してください。

![](_page_8_Figure_0.jpeg)

をタップしてください。

15. 以上で通報は完了です。ご協力ありがとう ございました。